## $\text{caf.fr}$ FAIRE UNE DÉCLARATION TRIMESTRIELLE DE **RESSOURCES DEPUIS L'APPLI MOBILE**

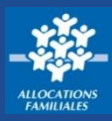

**Avec l'application mobile Caf Mon Compte, vous pouvez réaliser facilement votre déclaration trimestrielle directement depuis votre Smartphone.**

## **Comment déclarer ses ressources trimestrielles ?**

① Une fois connecté(e) à votre Espace **Mon Compte** via l'appli mobile Caf - Mon Compte, **une alerte** vous rappelle que vous devez déclarer vos ressources trimestrielles. Il suffit de cliquer sur la flèche pour commencer votre saisie.

② Vous devez d'abord **valider votre profil** et notamment votre situation familiale, votre adresse et vos coordonnées bancaires... puis **« Valider »**. Si vous devez **déclarer un changement**, vous ne pouvez le faire que depuis l'Espace Mon Compte du site caf.fr.

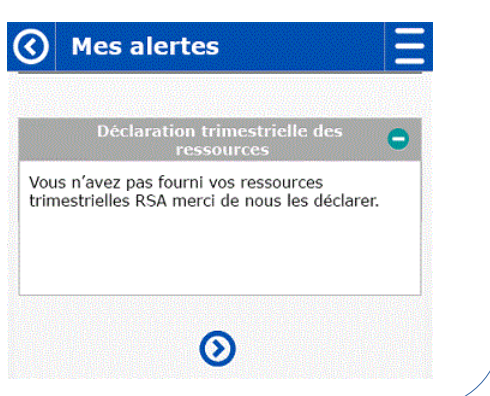

## **Comment saisir ses ressources trimestrielles ?**

① Vous devez **saisir vos ressources par ordre chronologique**, du premier au dernier mois du trimestre.

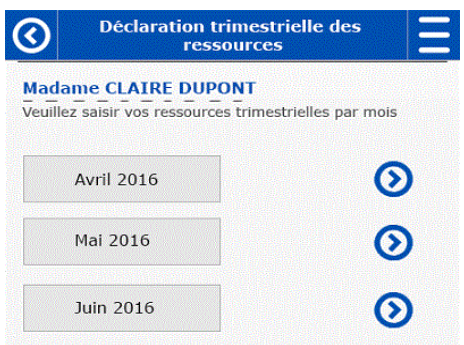

Pour chaque mois, les types de **revenus les plus fréquents** vous sont proposés (salaires, revenus non salariés et pensions alimentaires). Si vous avez perçu d'**autres ressources**, cliquez sur **« + »** pour accéder à la liste complète :

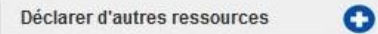

Si vous n'avez perçu aucune ressources, cochez la case correspondante :

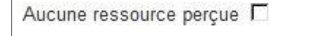

② Une fois vos **ressources des 3 mois** renseignées**,**  vous pouvez **valider votre déclaration** ou la **modifier** si vous souhaitez corriger certaines informations.

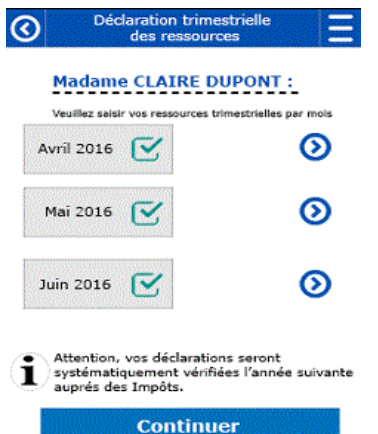

③ À la fin de la procédure, un récapitulatif de votre télé-déclaration s'affiche. Il suffit de cocher la case **« j'accepte les conditions »** puis de cliquer sur **« Valider »**. Une fenêtre pop-up s'affiche pour vous confirmer la fin de votre saisie et sa validation.

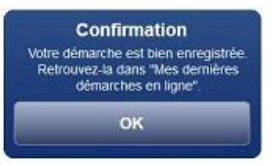